# 在Catalyst 1200和1300交換機中配置藍芽設定

# 目標

本文的目標是在Catalyst 1200和1300交換機上配置藍芽設定。

# 適用裝置 | 軟體版本

- Catalyst 1200 | 4.0.0.91[\(產品介紹](/content/en/us/products/collateral/switches/catalyst-1200-series-switches/nb-06-cat1200-ser-data-sheet-cte-en.html))
- Catalyst 1300 | 4.0.0.91[\(產品介紹](/content/en/us/products/collateral/switches/catalyst-1300-series-switches/nb-06-cat1300-ser-data-sheet-cte-en.html))

簡介

您是否正在尋找適合中小型企業且經濟實惠且易於部署的交換機?Cisco Catalyst 1200和1300交換機適合提供高級交換功能、增強的安全性和使用Cisco Business Dashboard或Cisco Business Mobile App輕鬆管理的價格。

如需Catalyst 1200和1300交換器的詳細資訊,請參閱以下頁面。

- [為什麼升級到Cisco Catalyst 1200或1300系列交換機功能比較](/content/en/us/products/collateral/switches/catalyst-1200-series-switches/nb-06-cat1200-1300-ser-upgrade-cte-en.html)
- [Cisco Catalyst 1200和1300系列交換機概覽](/content/en/us/products/collateral/switches/catalyst-1200-series-switches/nb-06-cat1200-1300-ser-aag-cte-en.html)

Catalyst交換器上的藍芽支援啟用透過藍芽的IP連線以管理交換器。Catalyst交換機通過 可插入交換機的USB埠的USB藍芽轉換器支援藍芽。這允許使用者通過藍芽連線建立個 人區域網路(PAN),然後可用於使用http、https、telnet或SSH管理交換機。

支援的聯結器清單:

- BTD-400藍芽4.0介面卡, 由Kinivo開發
- 由Asus提供的藍芽4.0 USB介面卡
- 藍芽4.0 USB介面卡 ( 按Insignia )
- Philips 4.0藍芽介面卡
- Lenovo LX1815藍芽5.0 USB介面卡
- Lenovo LX1812藍芽4.0 USB介面卡

配置藍芽

登入您的Catalyst交換器。在此範例中,使用的是Catalyst 1200交換器。

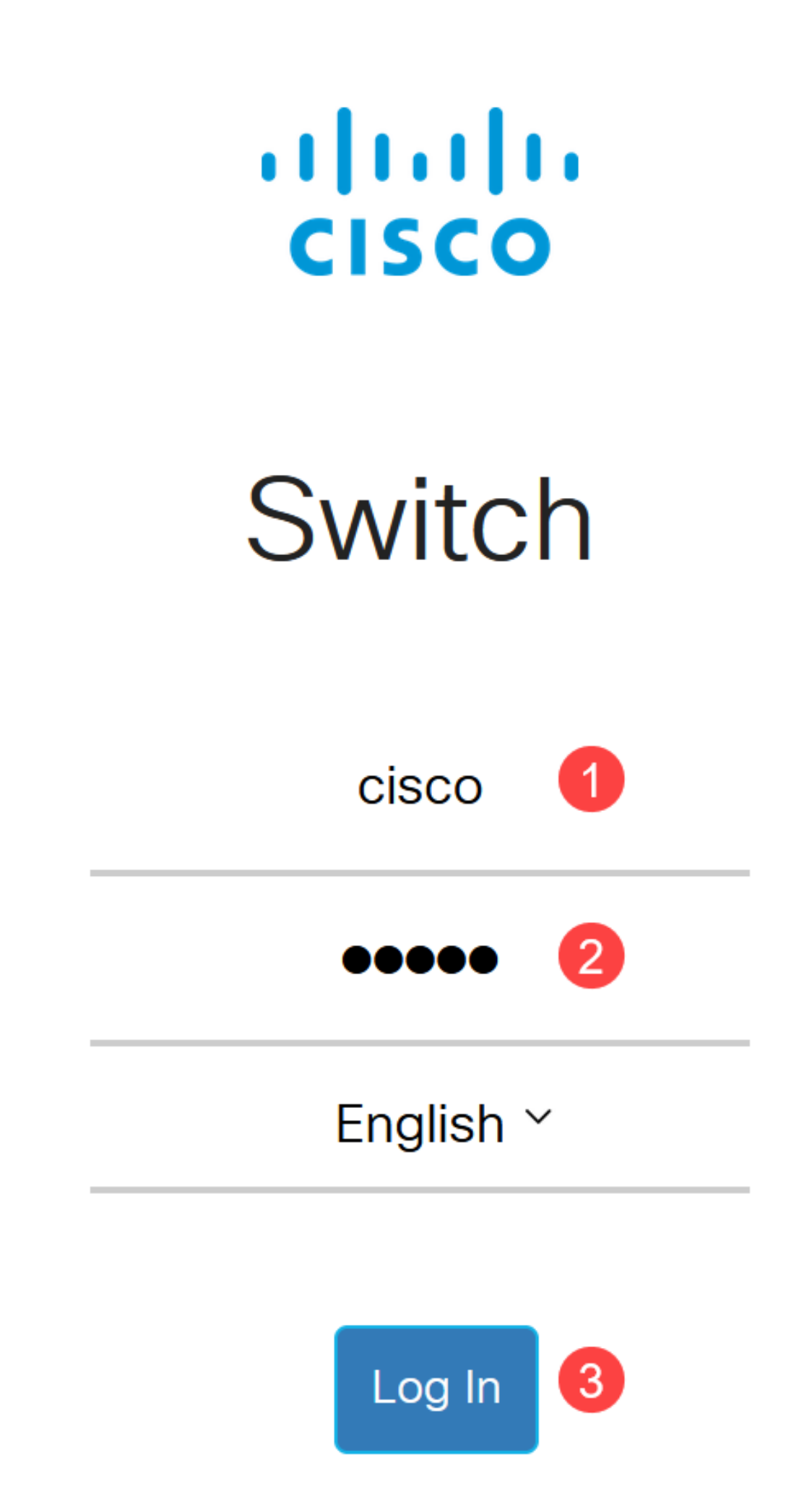

選擇Administration > Bluetooth Settings。

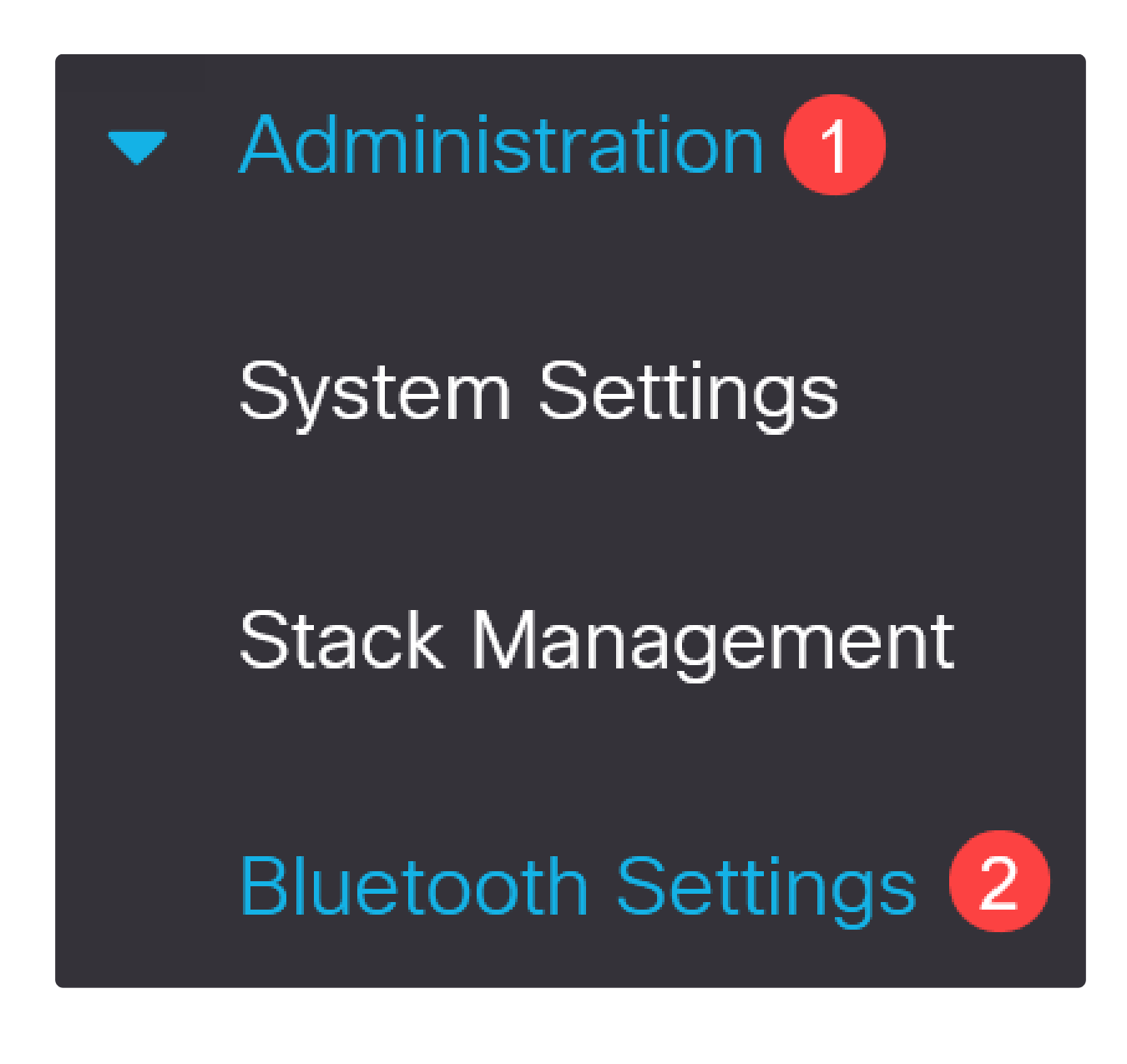

步驟3

選中Enable以在交換機上啟用藍芽服務。

# **Bluetooth Settings**

# **Bluetooth Service:**

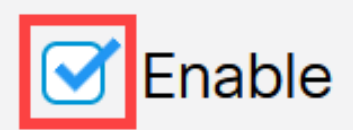

Note: 藍芽預設啟用。

步驟4

# 從以下選項中選擇PIN:

- Encrypted 輸入加密的PIN
- 明文 輸入明文PIN (4位)

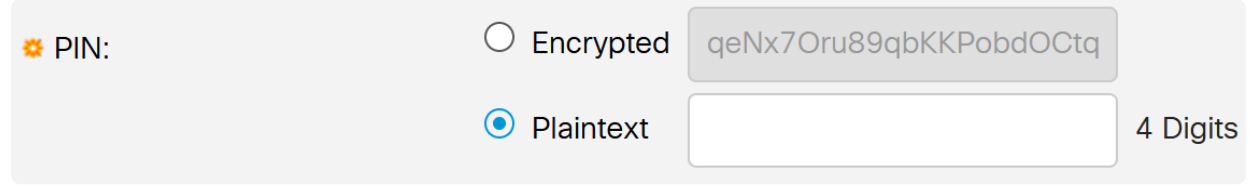

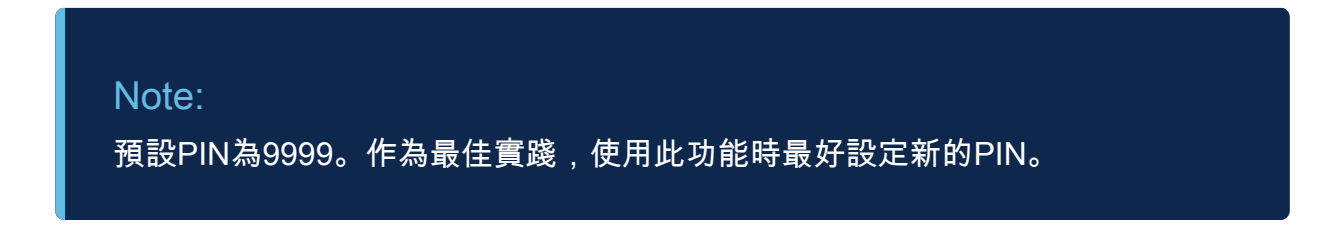

步驟5

配置以下欄位:

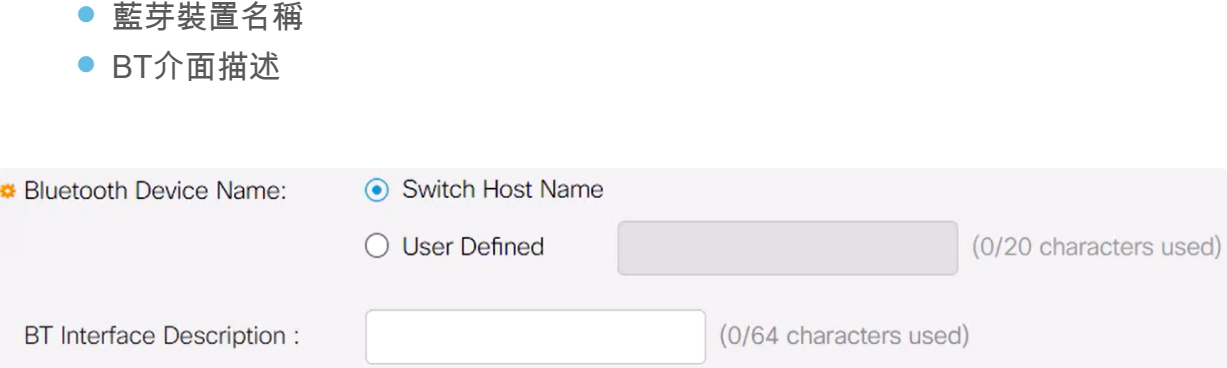

# 第6步

將USB藍芽轉換器插入交換機的USB-A埠。將會顯示一條系統日誌通知,指出已插入加 密狗。

Syslog Notification (Notice): 8

> %Bluetooth-N-H\_BLTH\_PLATFORM\_EVENT: Bluetooth Dongle inserted into USB Port

 $\times$ 

Show logs

Note:

藍芽轉換器必須插入交換機的USB-A埠,而不是作為控制檯埠的USB-C埠。

第7步

刷新頁面以檢視藍芽設定中的更改。

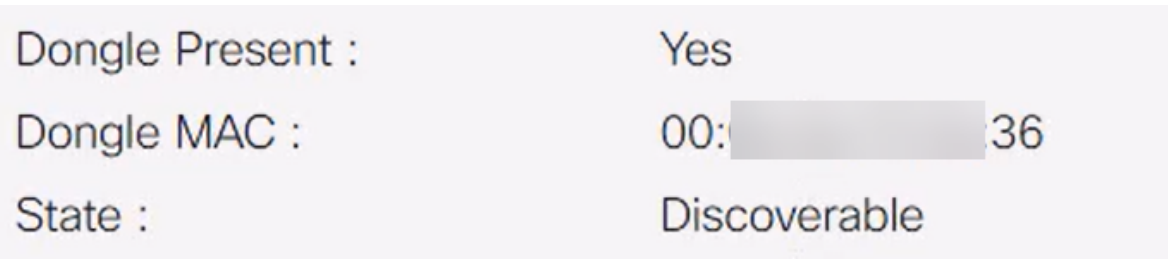

要設定新pin,請在「明文」欄位旁提供的框中鍵入4位pin碼。在本例中,它是4578。

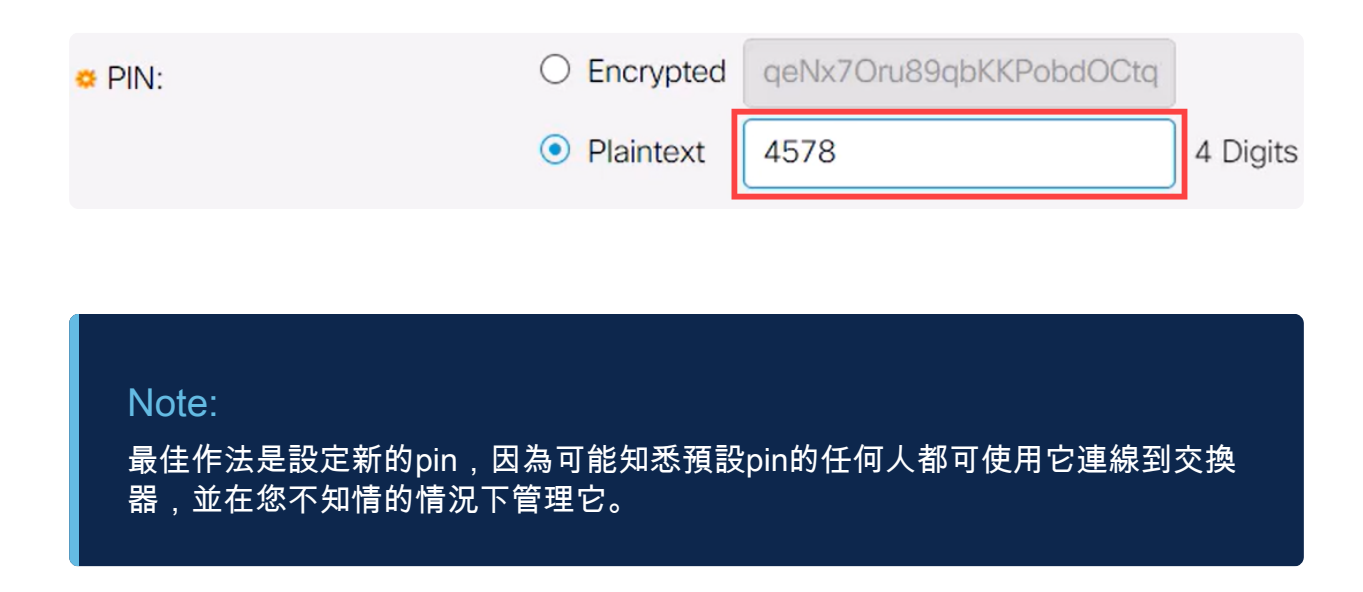

## 第9步

要設定靜態IP地址,請在BT IP Interface下選擇User Defined,在BT IP Address和BT IP Mask下提供的框中輸入IP地址。

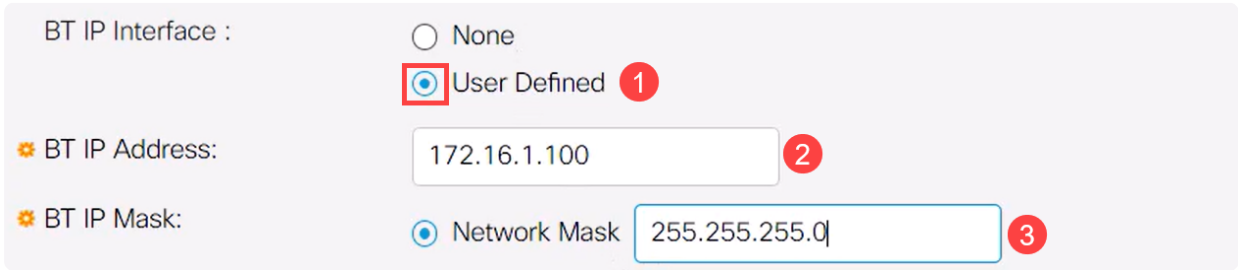

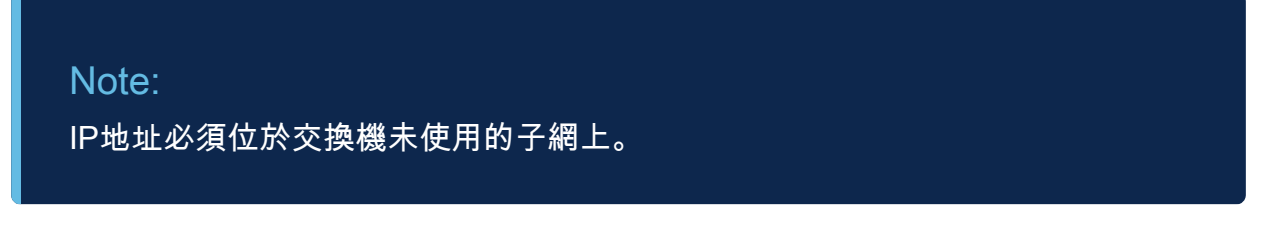

步驟10

按一下「Apply」。

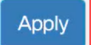

# 客戶端配置

以下客戶端系統可用於管理Catalyst 1200/1300交換機。

- Windows 10
- Windows 11
- MacOS 11(Big Sur)和更舊版本 由於刪除了PAN功能,不支援MacOS 12(Monterey)和13(Ventura)
- Android 需要DHCP ( 無法在客戶端裝置上設定靜態IP )
- iOS (iPad和iPhone)

本示例使用Windows 10 PC。

步驟1

要從運行Windows 10的筆記型電腦建立連線,按一下右鍵工作列上的藍芽圖示,然後選 擇加入個人區域網路。

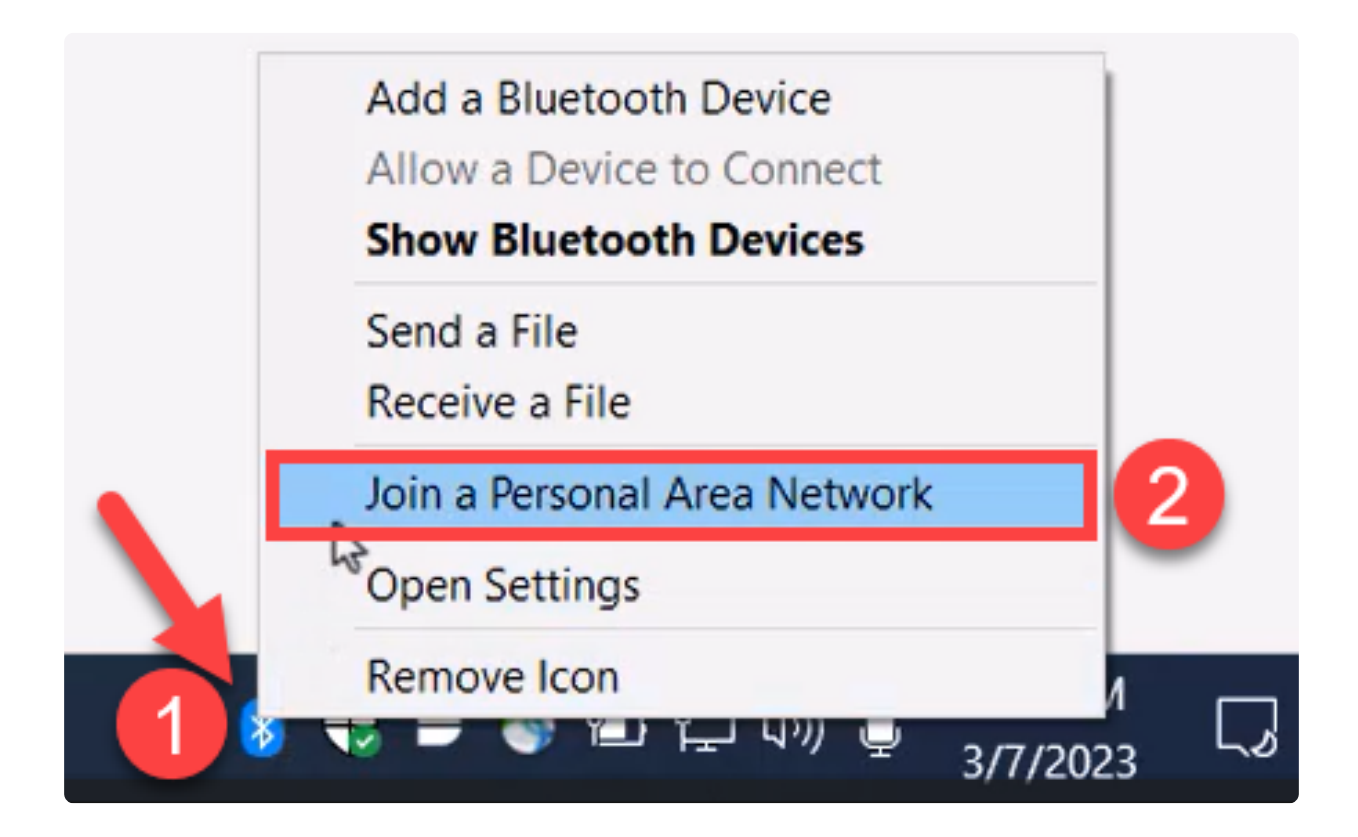

按一下Add a device。筆記型電腦中的藍芽介面卡將對可檢測到的藍芽裝置的本地區域 執行掃描。

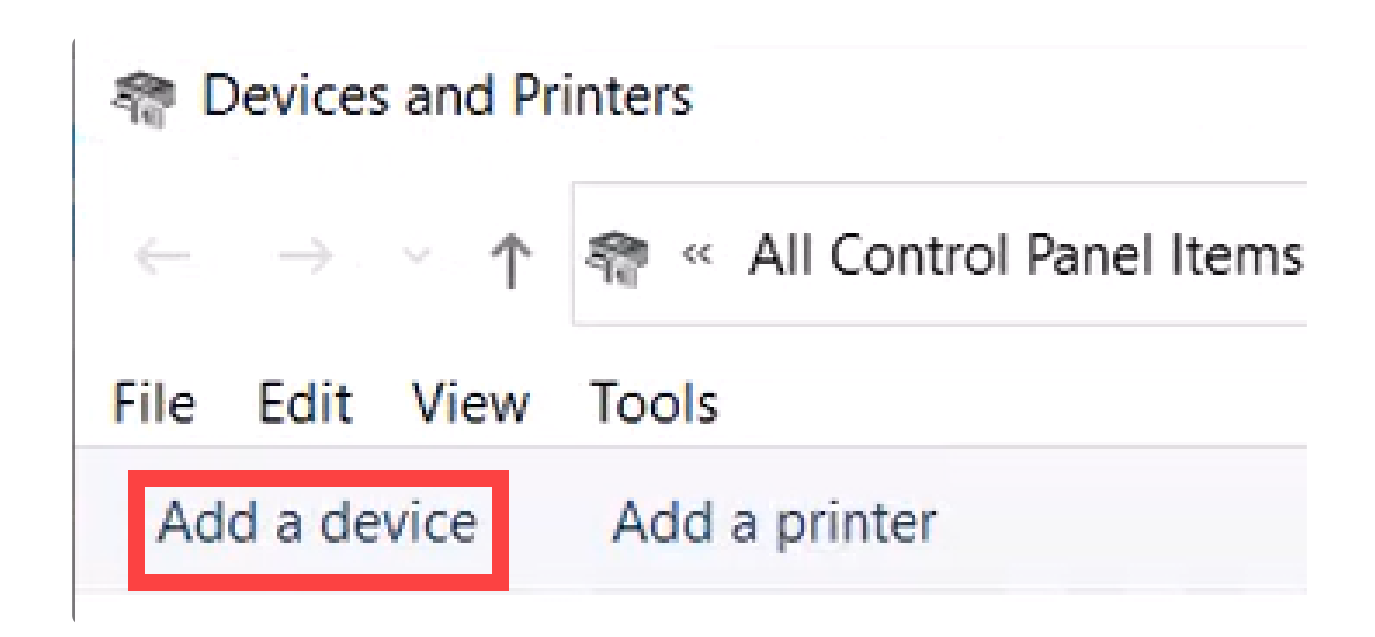

## 步驟3

顯示上一節中配置的Catalyst交換機後,選擇該交換機並按一下下一步繼續。

**N**<sup>\*</sup> Add a device

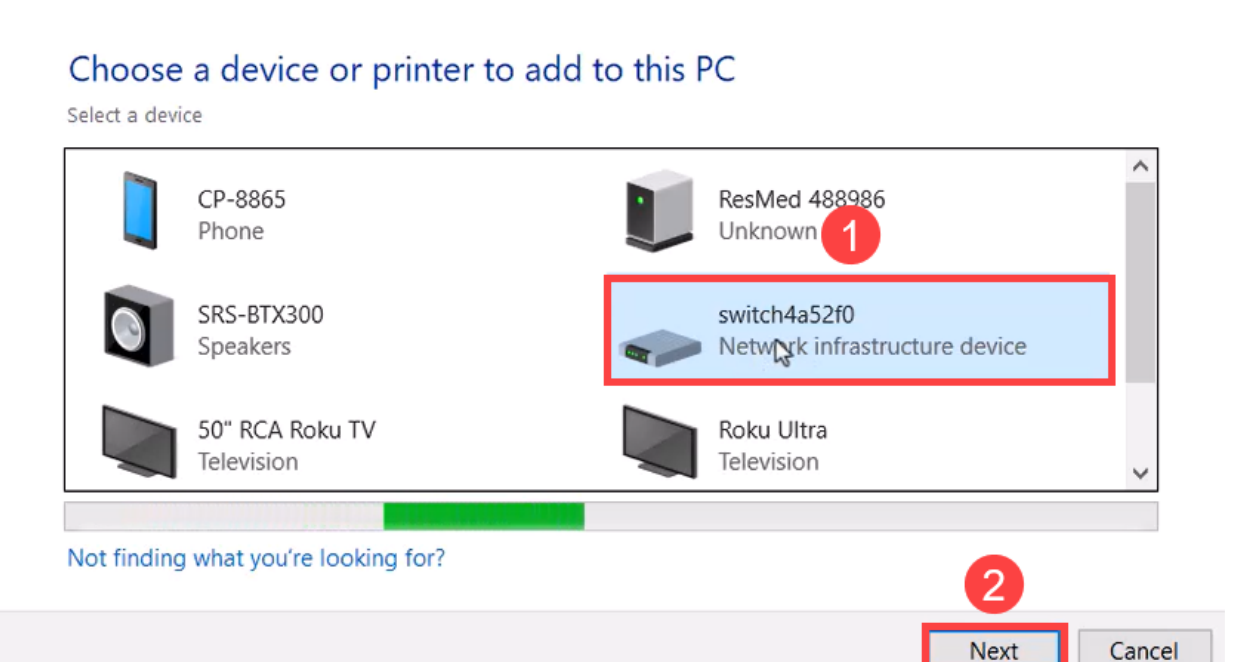

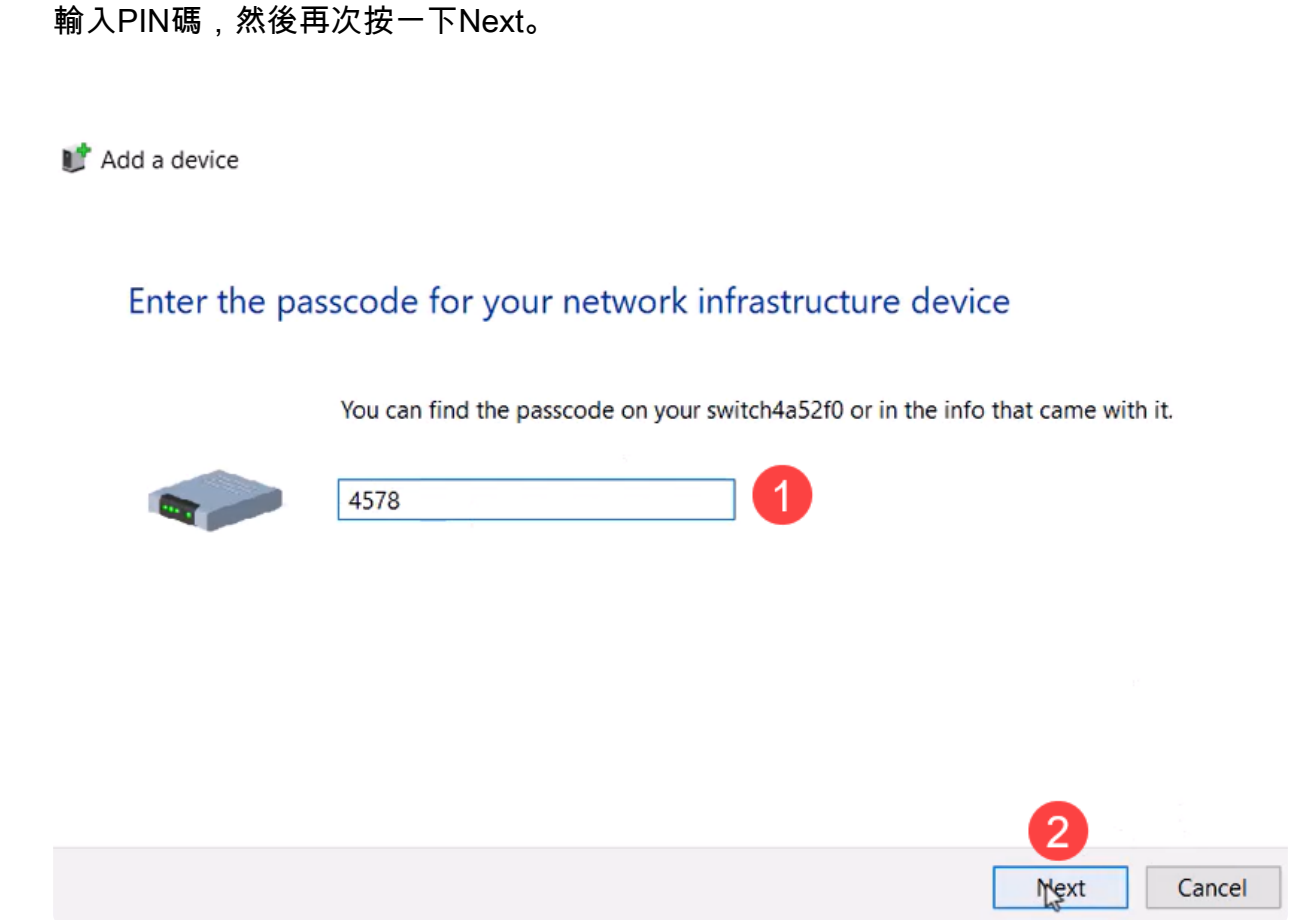

#### 步驟5

開啟網路網際網路設定。向下滾動並按一下Change adapter options。在這裡,您可以 看到所有介面卡和藍芽網路連線。

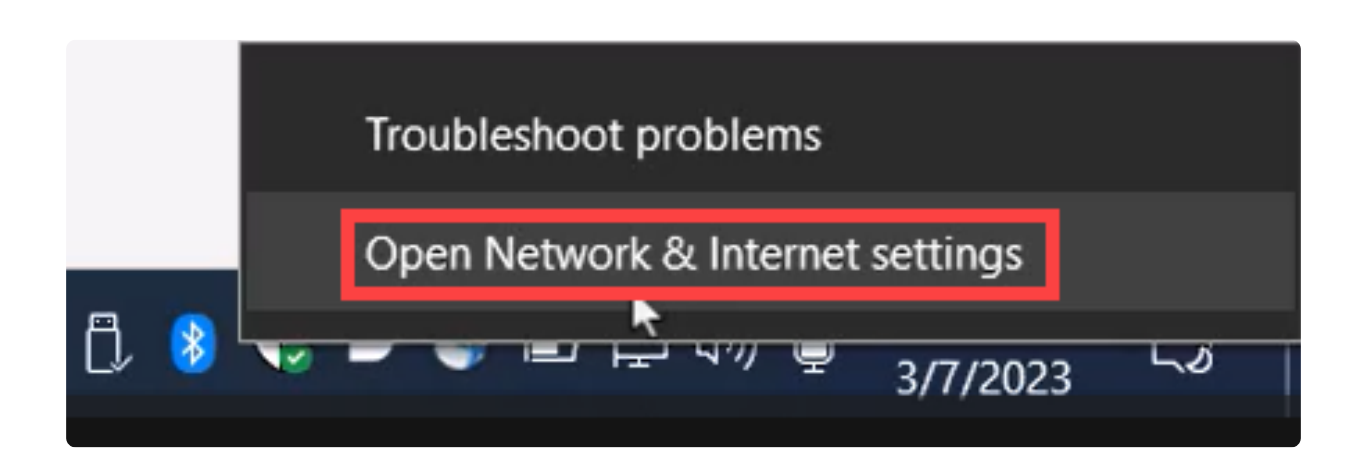

靜態IP地址也需要在客戶端上分配,並且必須在同一子網中。按一下右鍵「Bluetooth Network Connection(Bluetooth網路連線)」 ,然後轉到Properties。

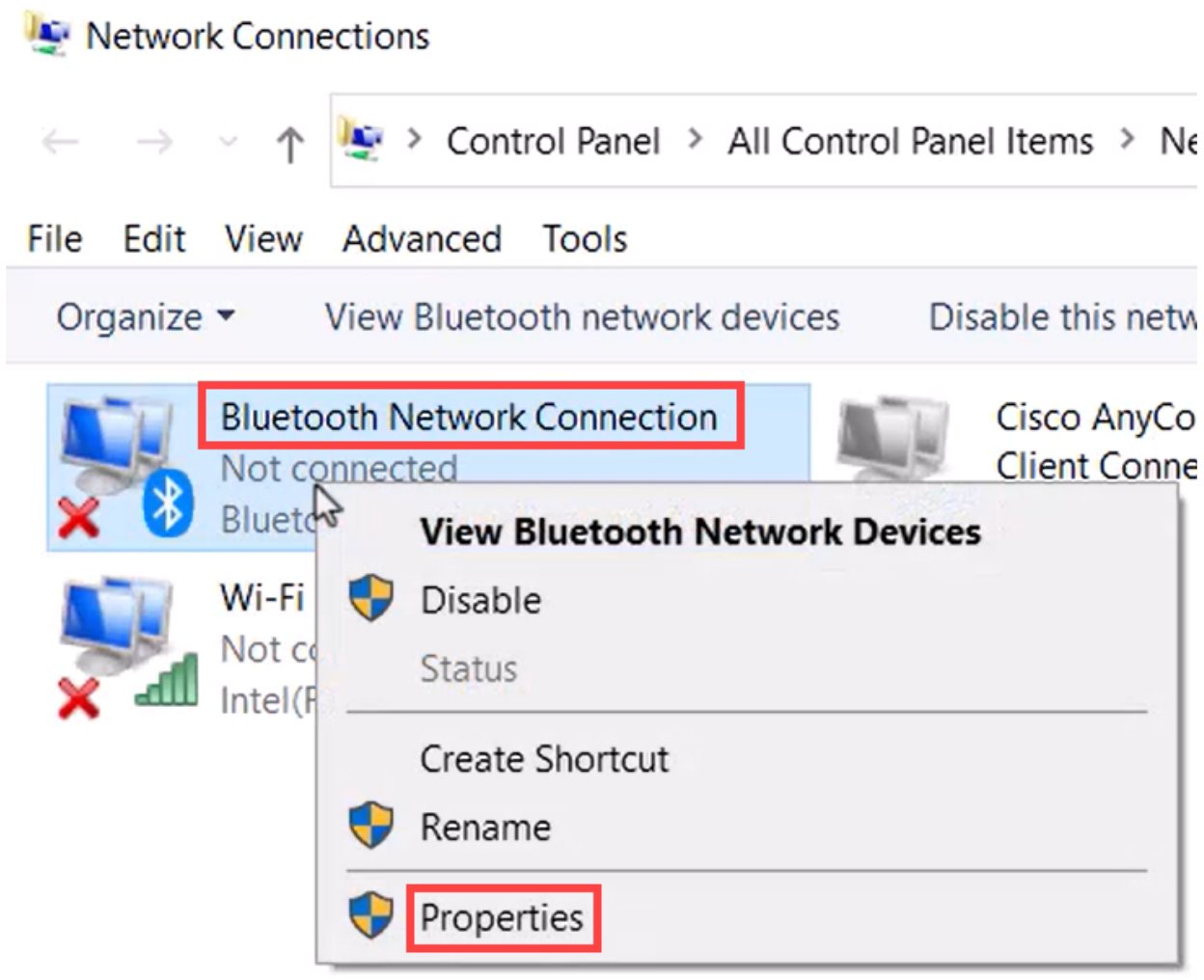

# 第7步

轉至Internet協定版本4(TCP/IPv4)。

# **Bluetooth Network Connection Properties**

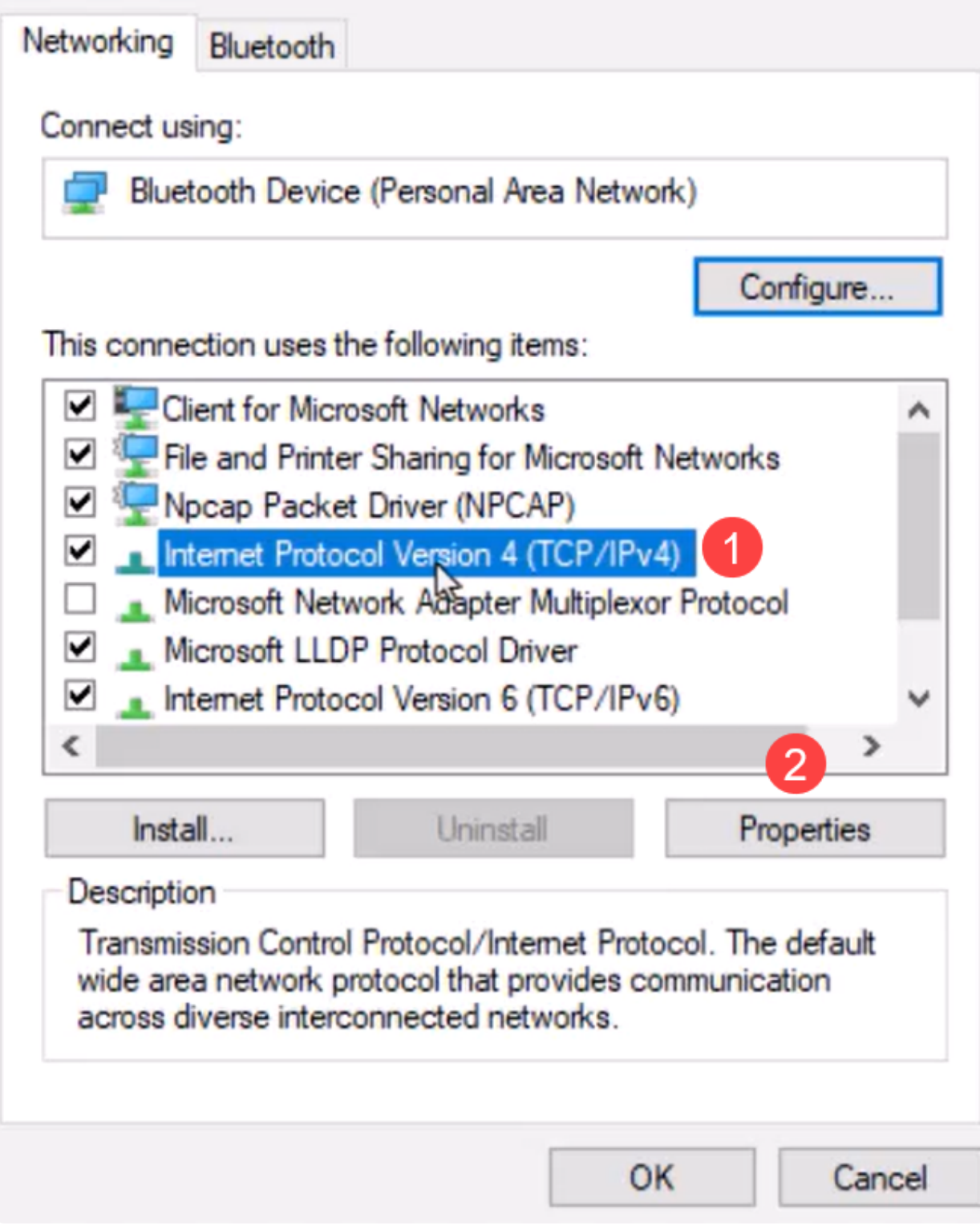

# 第8步

鍵入IP地址。在本例中,它是172.16.1.10。指定子網掩碼,然後按一下OK。

 $\times$ 

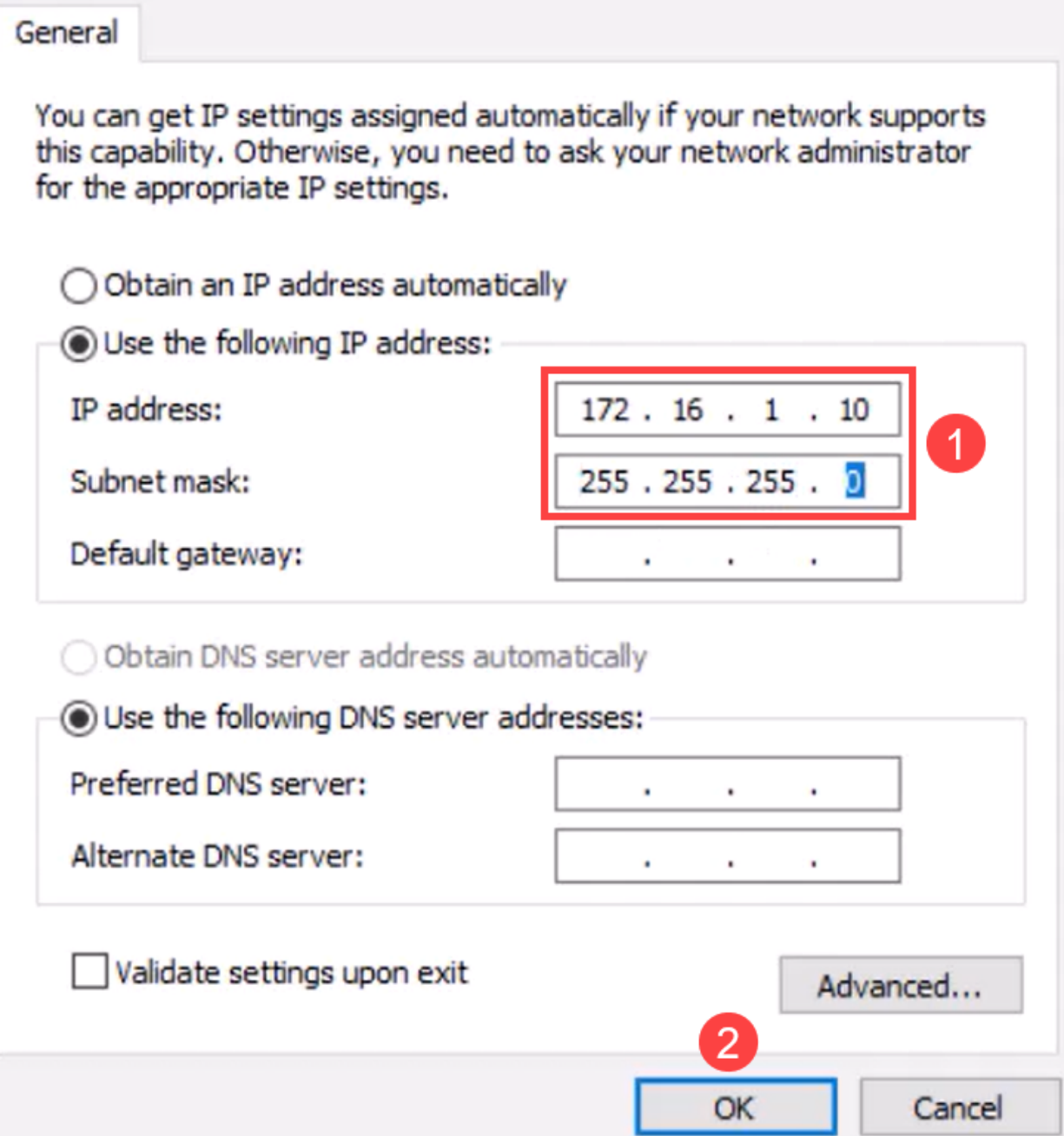

第9步

返回到「Devices and Printers」視窗,然後按一下右鍵您的裝置。使用接入點進行連線 ,您現在會看到連線成功。

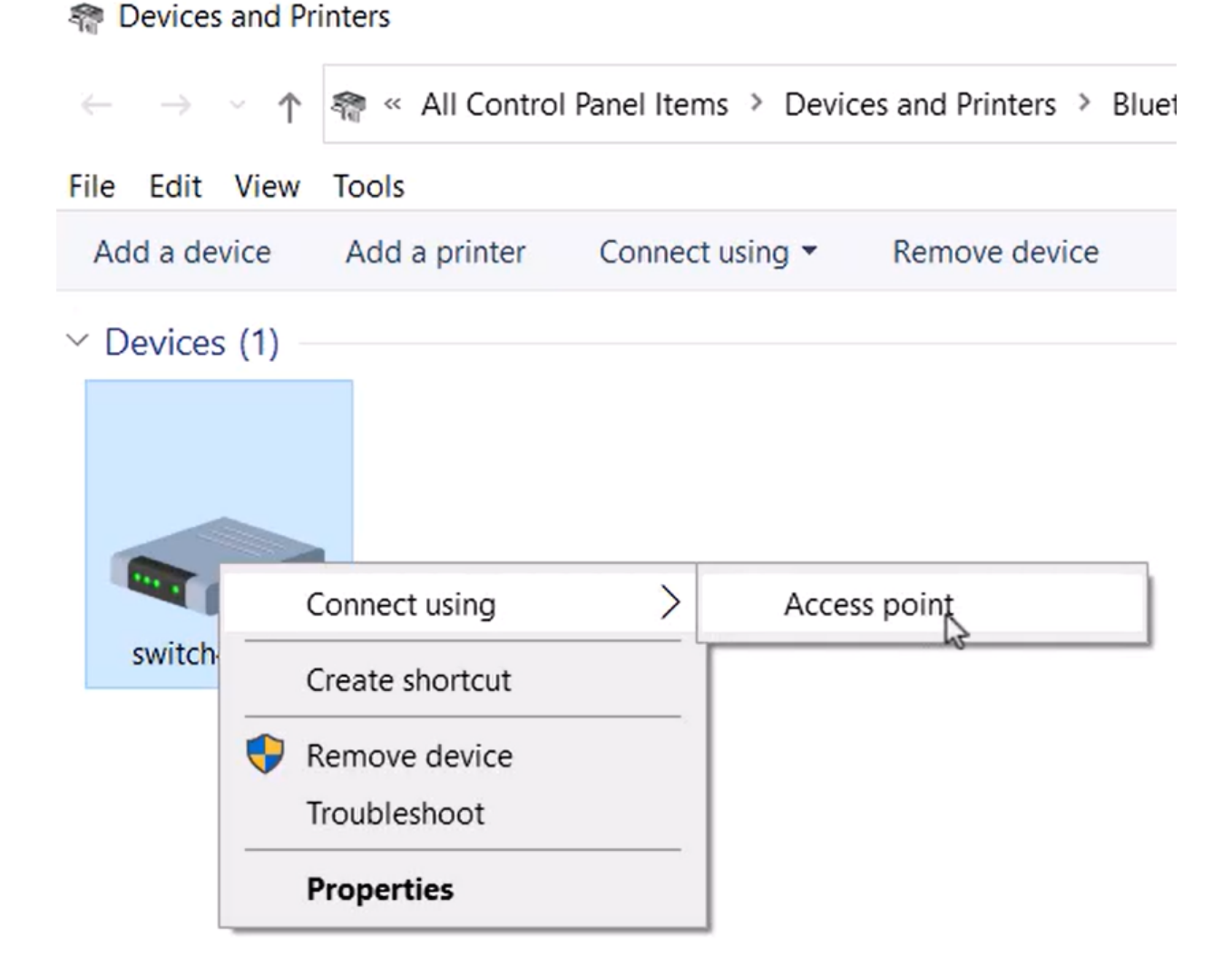

## 步驟10

在交換機的Web UI中,您可以檢視Syslog Notification(Bluetooth連結已啟動)。

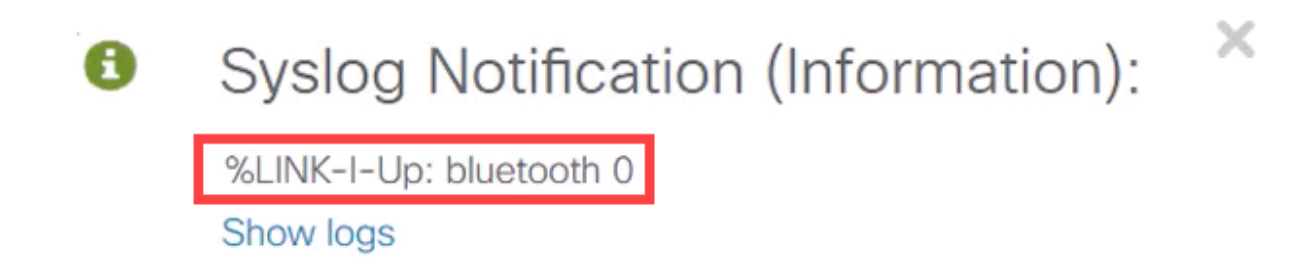

步驟11

刷新頁面後,您可以檢視狀態為「已連線」且將顯示「已連線裝置名稱」。在本例中 ,它是筆記型電腦的主機名。

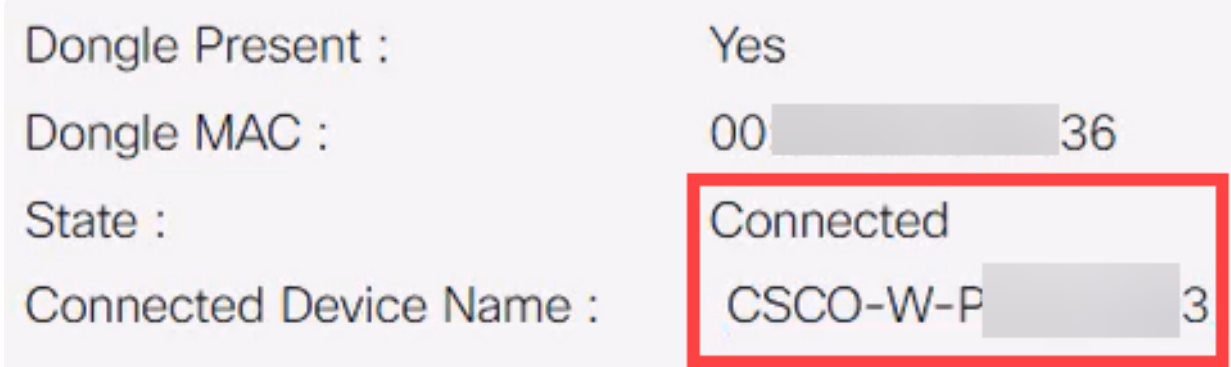

## 步驟12

建立連線後,開啟Web瀏覽器並鍵入藍芽IP地址。在本例中,它是172.16.1.100。將會 顯示交換機登入螢幕。輸入username、password,然後按一下Log In。

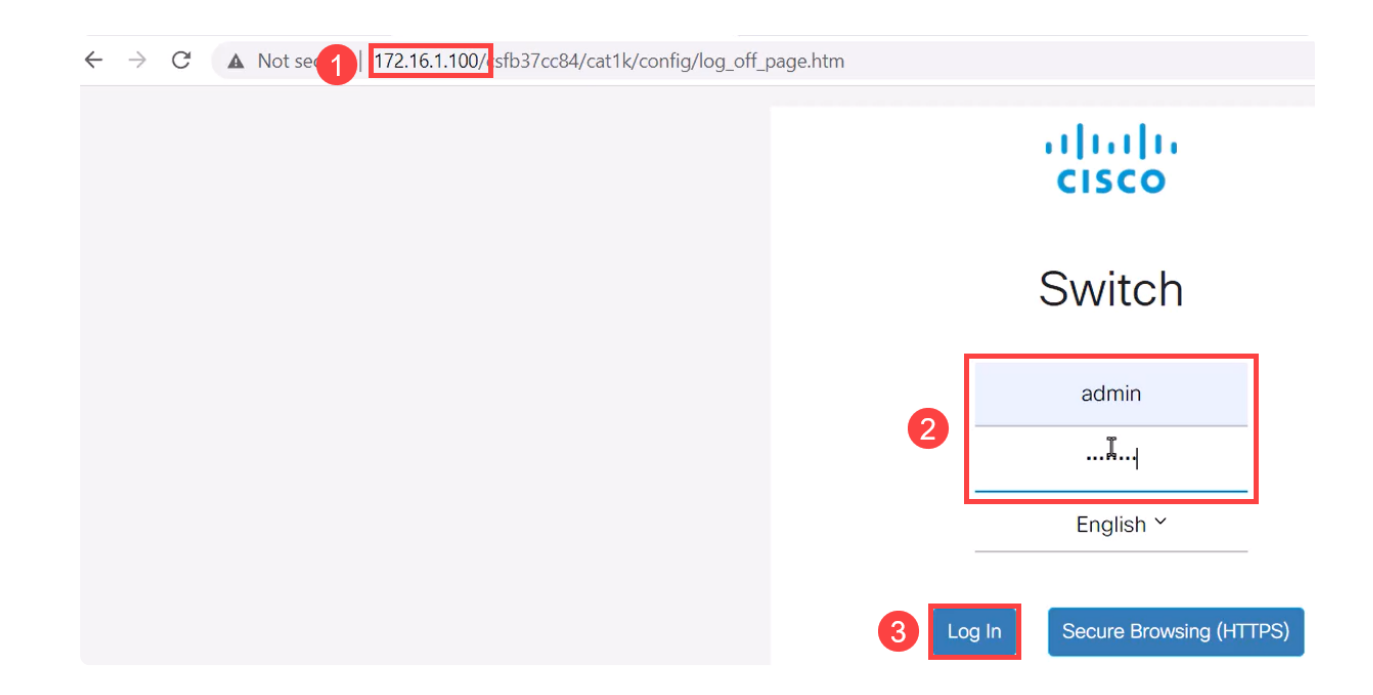

## 步驟13

或者,您可以使用PuTTY管理交換機。要執行此操作,請開啟Putty應用程式,輸入相同 的IP地址,然後按一下Open。

PuTTY Configuration

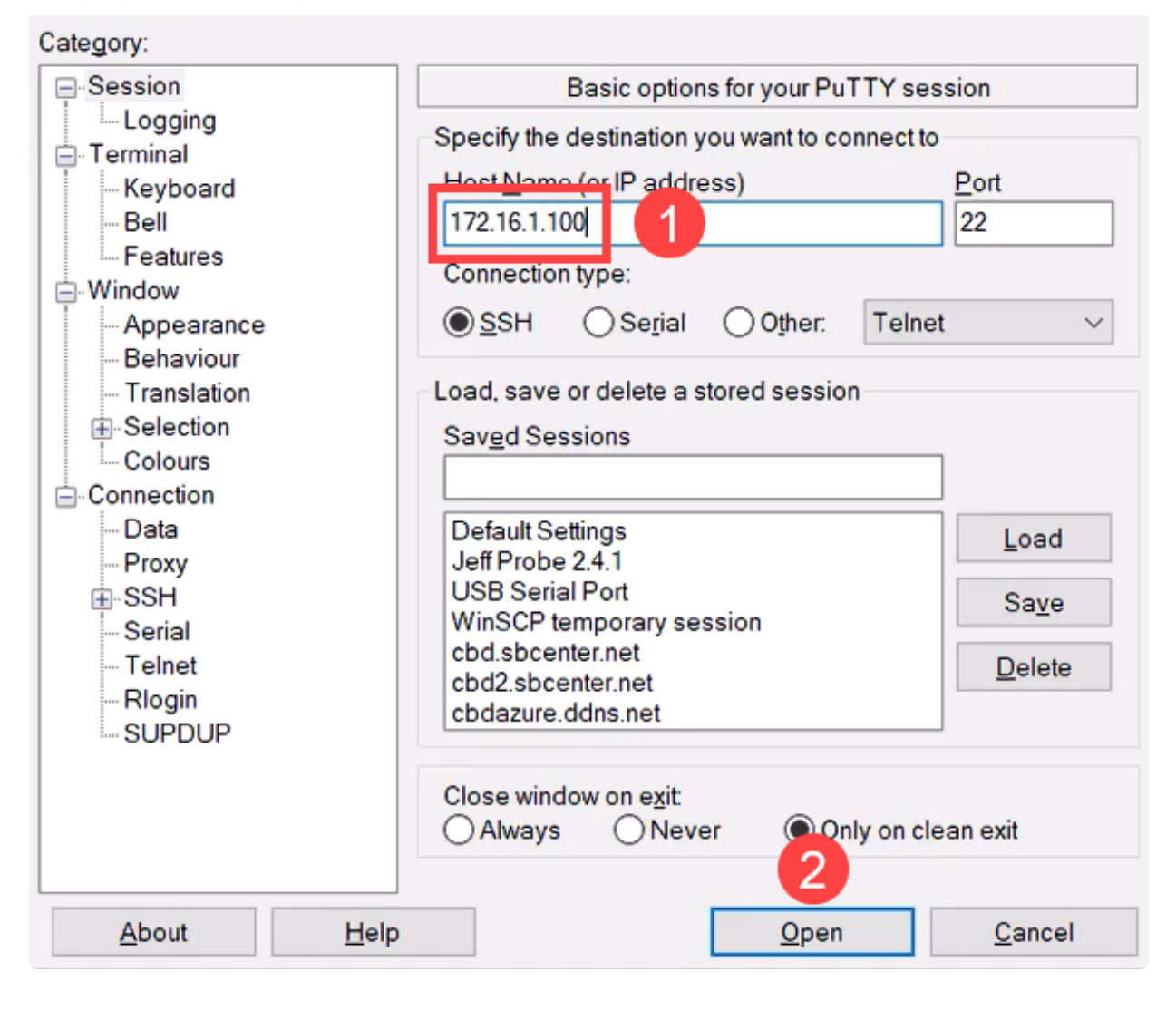

 $\overline{?}$ 

×

#### 步驟14

接受金鑰。

## **PuTTY Security Alert**

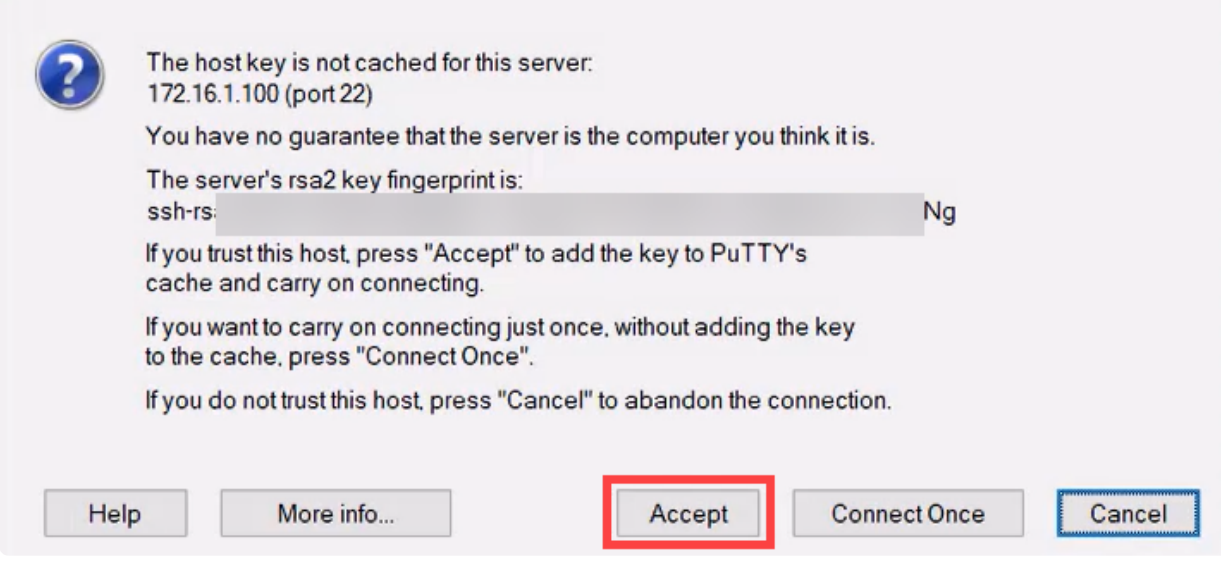

步驟15

# 使用交換機憑證登入。

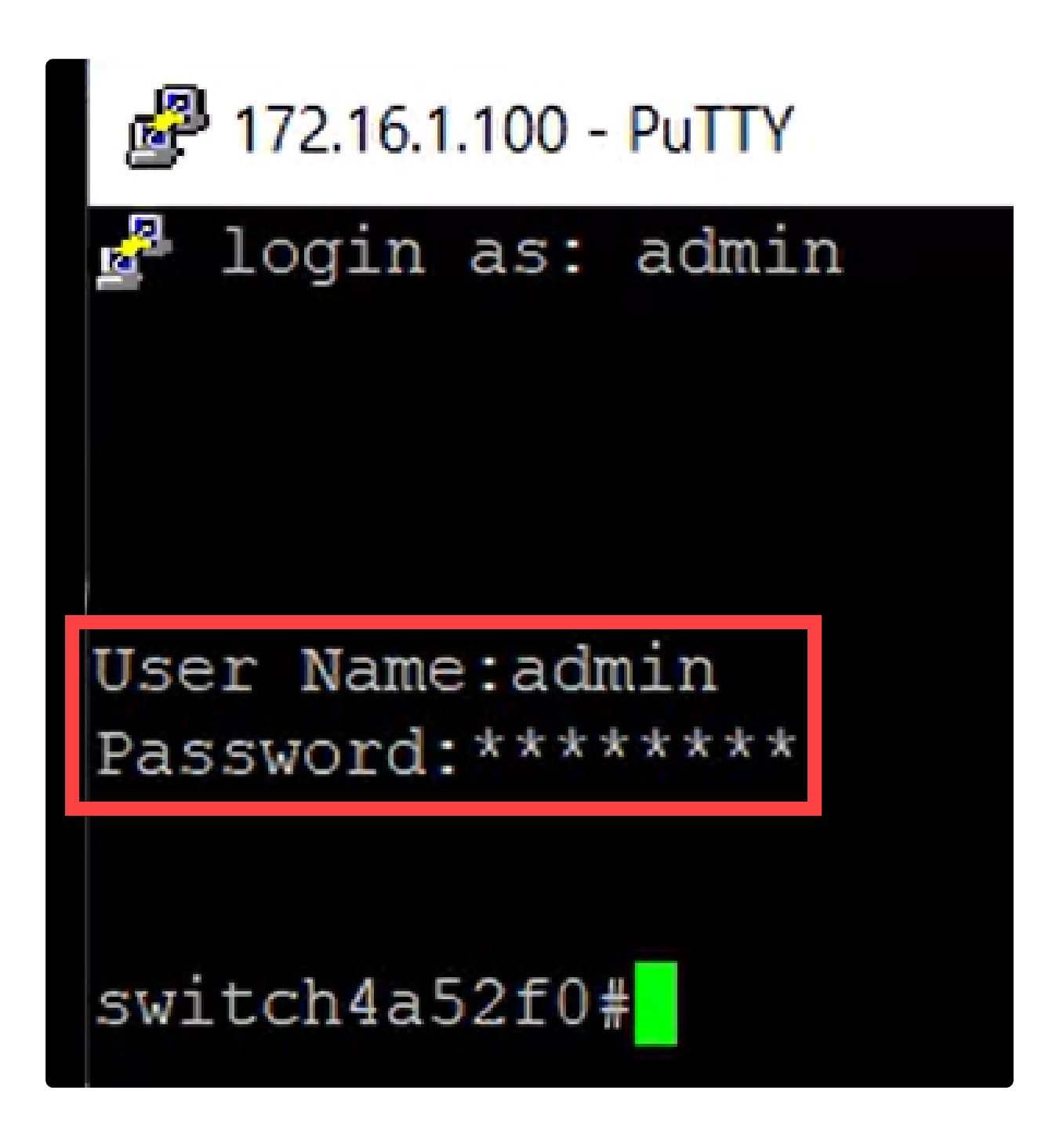

結論

現在您已瞭解Catalyst 1200或1300交換器上的藍芽功能,以及如何透過Web UI或CLI設 定和管理交換器。

有關其他配置和功能,請參閱Catalyst系列[管理指南](/content/en/us/td/docs/switches/lan/csbms/catalyst-1200-1300/AdminGuide/catalyst-1200-admin-guide.html)。

## 關於此翻譯

思科已使用電腦和人工技術翻譯本文件,讓全世界的使用者能夠以自己的語言理解支援內容。請注 意,即使是最佳機器翻譯,也不如專業譯者翻譯的內容準確。Cisco Systems, Inc. 對這些翻譯的準 確度概不負責,並建議一律查看原始英文文件(提供連結)。